MISKOLCI EGYETEM

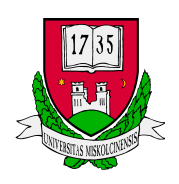

GÉPÉSZMÉRNÖKI ÉS INFORMATIKAI KAR

# **Linux Mint Telepítése Virtualbox környezetben**

**KÉSZÍTETTE:**

**DR. MILEFF PÉTER**

**Miskolci Egyetem**

**Általános Informatikai Tanszék**

**2022**

# 1. Mi a Virtualbox?

A VirtualBox egy platformfüggetlen virtualizációs alkalmazás. Ez azt jelenti, hogy telepíthető a jelenlegi Intel vagy AMD alapú számítógépekre, amelyeken segítségével számos más operációs rendszert futtathatunk. PL. Solaris, Haiku, Linux, Windows, OSX, BSD, stb. Másrészről kibővíti a meglévő számítógép lehetőségeit azzal, hogy egy időben akár több operációs rendszert is futtathatunk. Gyakorlatilag korlátlan mennyiségű rendszer telepíthető, határt egyedül a merevlemezünk kapacitása, valamint a gazdarendszer központi memóriája szab. A gyakorlatban főként rendszerek tesztelési/fejlesztési céljából használják.

Részletes információt a **<https://www.virtualbox.org/>** oldalunk kapunk.

Töltsük le a VirtualBox csomagot a **<https://www.virtualbox.org/wiki/Downloads>** weboldalról. Válasszuk ki a megfelelő platformot.

Megjegyzés: Linux gazda operációs rendszer esetén a disztribúciónak általában saját csomagja van, melyek a csomagkezelővel célszerű telepíteni.

**Feladat:**Telepítsük fel a virtualbox-ot!

#### **1.2 Virtualbox konfigurációja**

A következőkben egy Linux Mint telepítésére alkalmas virtuális gépet hozunk létre. A konfigurációt képernyőmentések segítik.

#### **Új virtuális gép létrehozása**

A felső menüben az kék ikonnal jelölt "Új" feliratra kattintva az alábbi képernyő segít a gép létrehozásában:

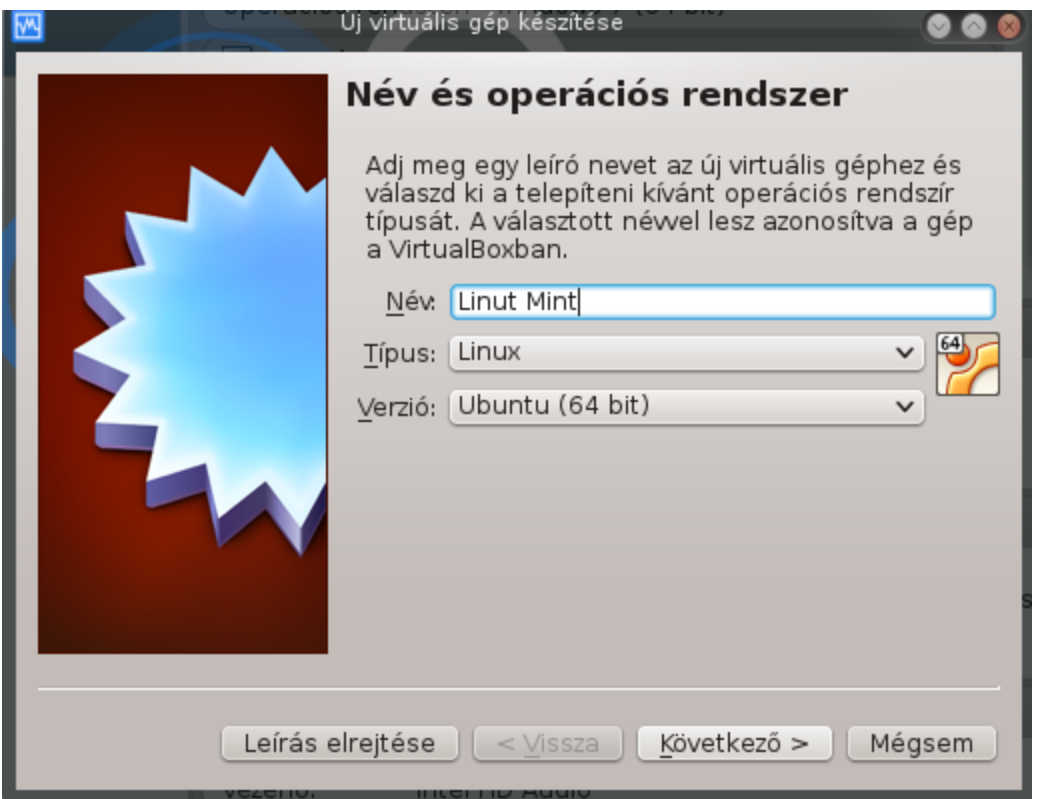

Megadhatjuk a virtuális gép nevét. Ettől fontosabb azonban a típusának és a verziójának meghatározása. Amennyiben rossz beállításokat adunk meg, az telepítendő operációs rendszer nem fog működni. Mivel a példában a Mint operációs rendszert választottuk, amely egy Ubuntu származék, így típusnak a Linux-ot kell beállítani, verziónak pedig a 64 bites Ubuntu-t.

A következő lépés a memória konfigurációja:

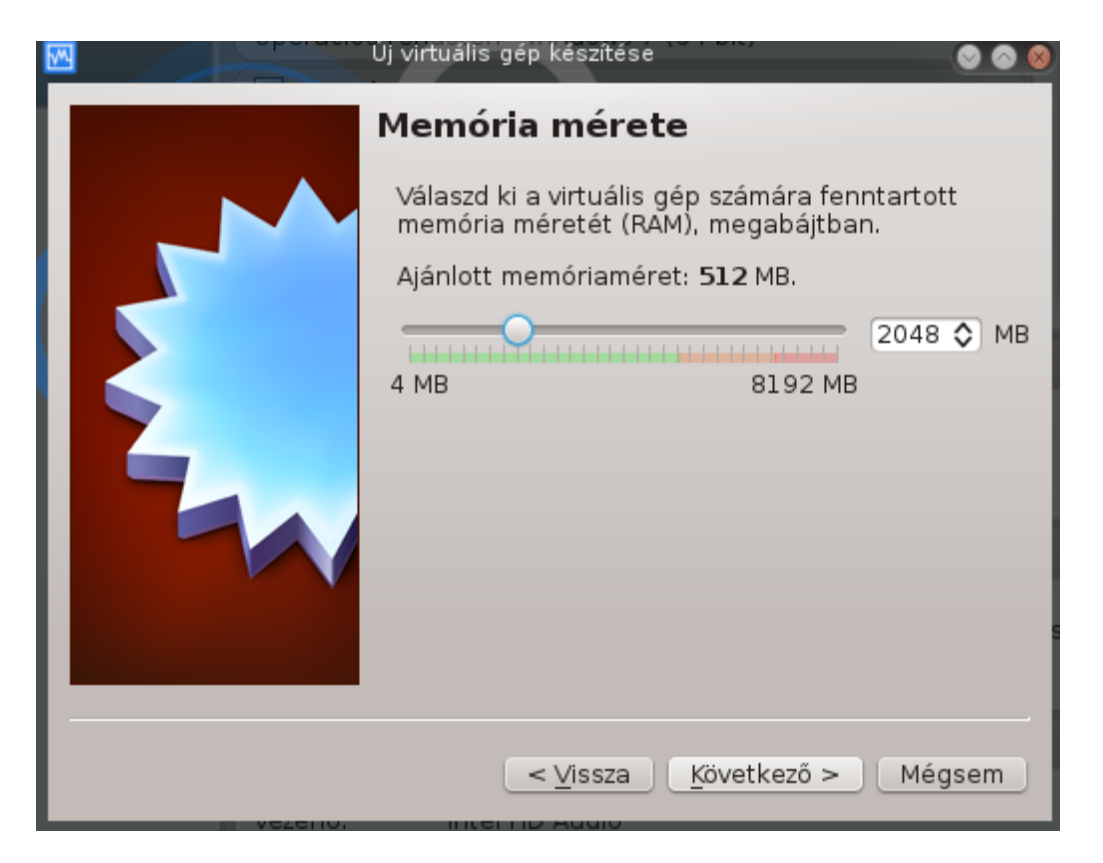

Minél több memóriát adunk a vendég operációs rendszernek, annál jobb lesz a futás élménye, gyorsabban fog reagálni.

Következik a merevlemez megadása:

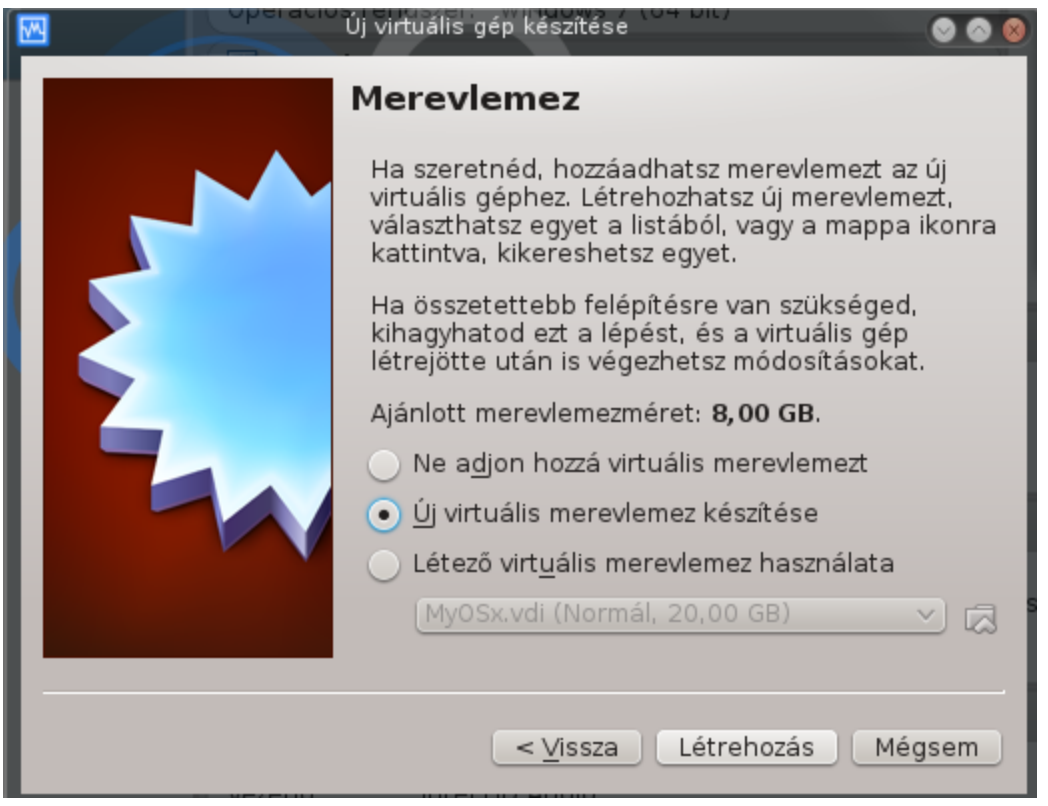

Itt számos lehetőségünk van. Létrehozhatunk teljesen új diszket, mint a fenti példában is, valamint használhatunk már létező, előre telepített lemezeket is. A **[http://virtualboxes.org/images/](http://virtualboxes.org/images/%20)** oldalon ilyen lemezeket tölthetünk le, amennyiben nem akarunk a telepítéssel foglalkozni. De a gyakorlat során maradjunk az új lemez létrehozásánál.

### **Telepítés 2.**

A következőkben a lemez típusát kell meghatározni. A VirtualBox számos típust támogat, de jelen példában maradjunk a VirtualBox alapértelmezett formátumánál:

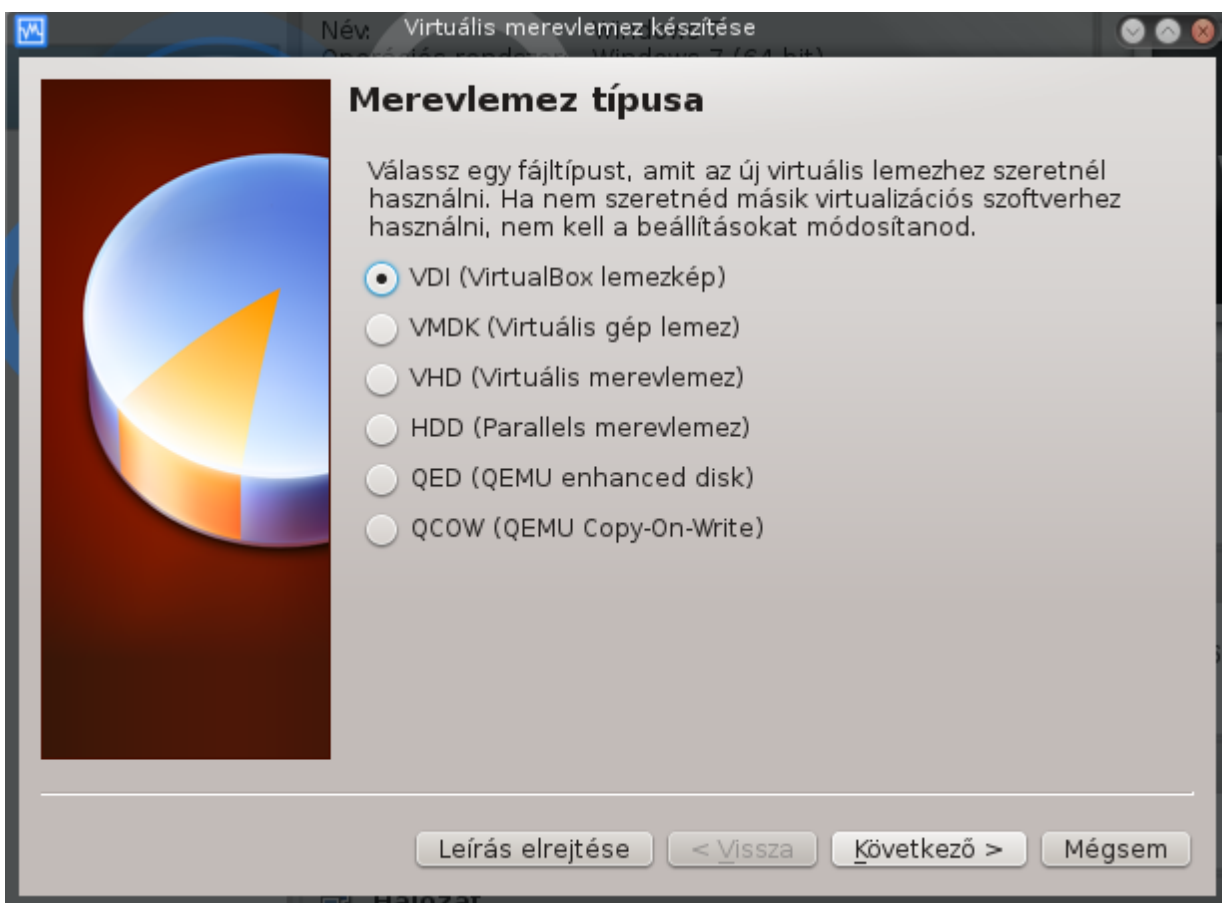

Tovább haladva ki kell jelölni a lemez jellegét az alábbiak szerint:

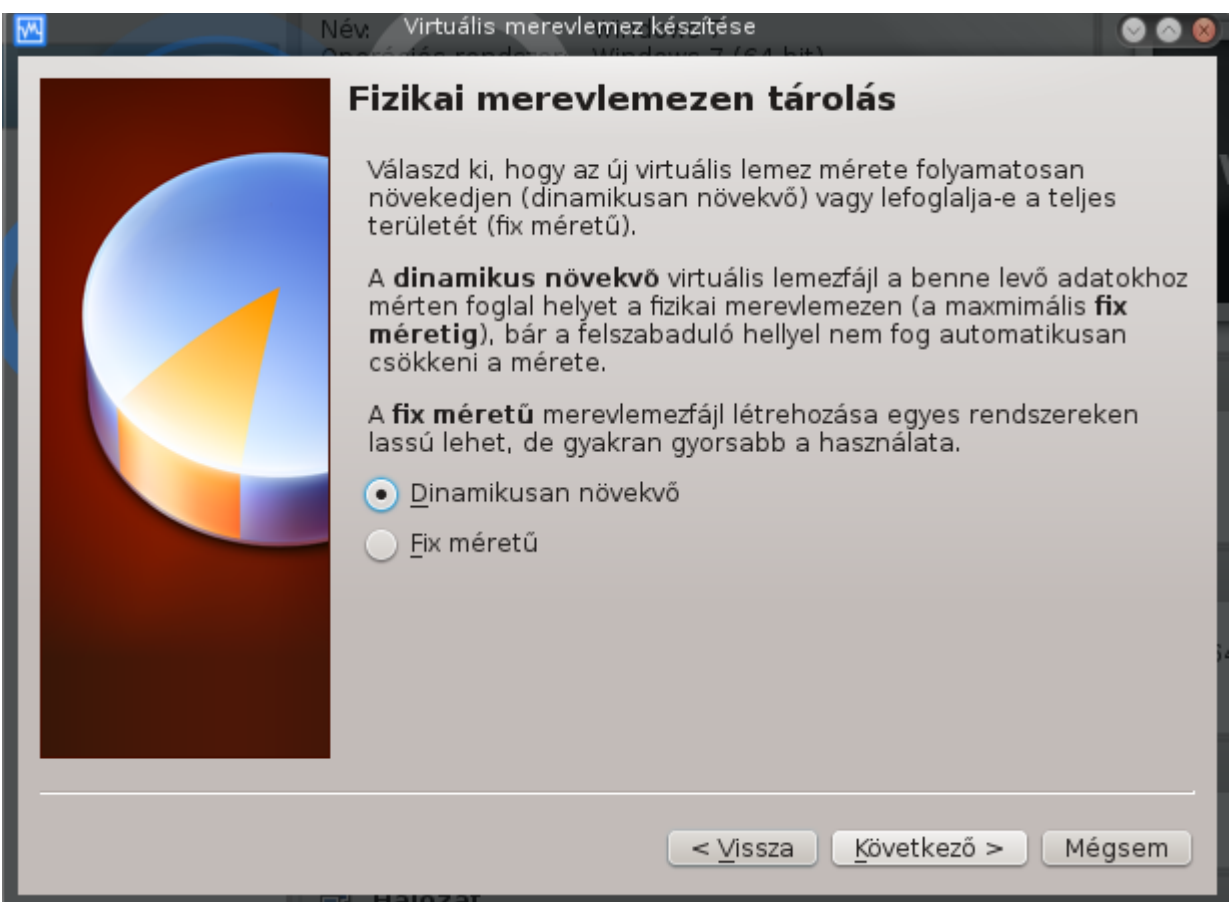

A két lehetőség közül a dinamikus tároló jelenti azt, amikor a lemez mérete nem kerül rögtön teljes egészében lefoglalva, hanem a folyamatos igényeknek megfelelően nő. A fix méretű opció esetén a terület méretének megadásakor rögtön létrejön az annak megfelelő méretű lemezfájl.

Ezután jöhet a dinamikus lemezkép tárolási helyének és méretének kiválasztása:

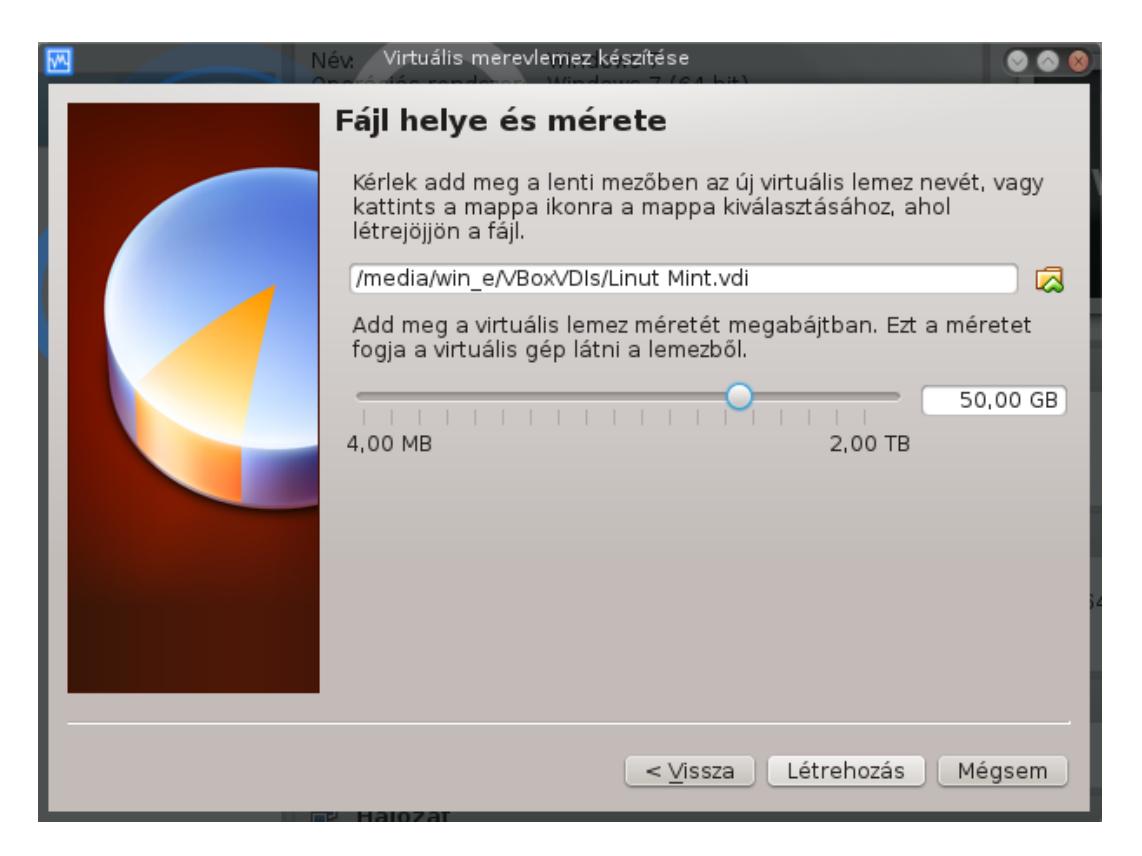

Nagyon fontos, hogy akkora méretet adjunk meg, amely elegendő egy teljes rendszer telepítéséhez. Ezt általában az adott disztribúció leírása megadja. De ha biztosra akarunk menni, akkor hozzunk létre egy nagyobbat, hiszen a dinamikus tulajdonság miatt úgysem kerül lefoglalásra rögtön az 50 GB.

#### **TELEPÍTÉS 3.**

A sikeresen létrejött virtuális gép ezek után megjelenik a bal oldali listában:

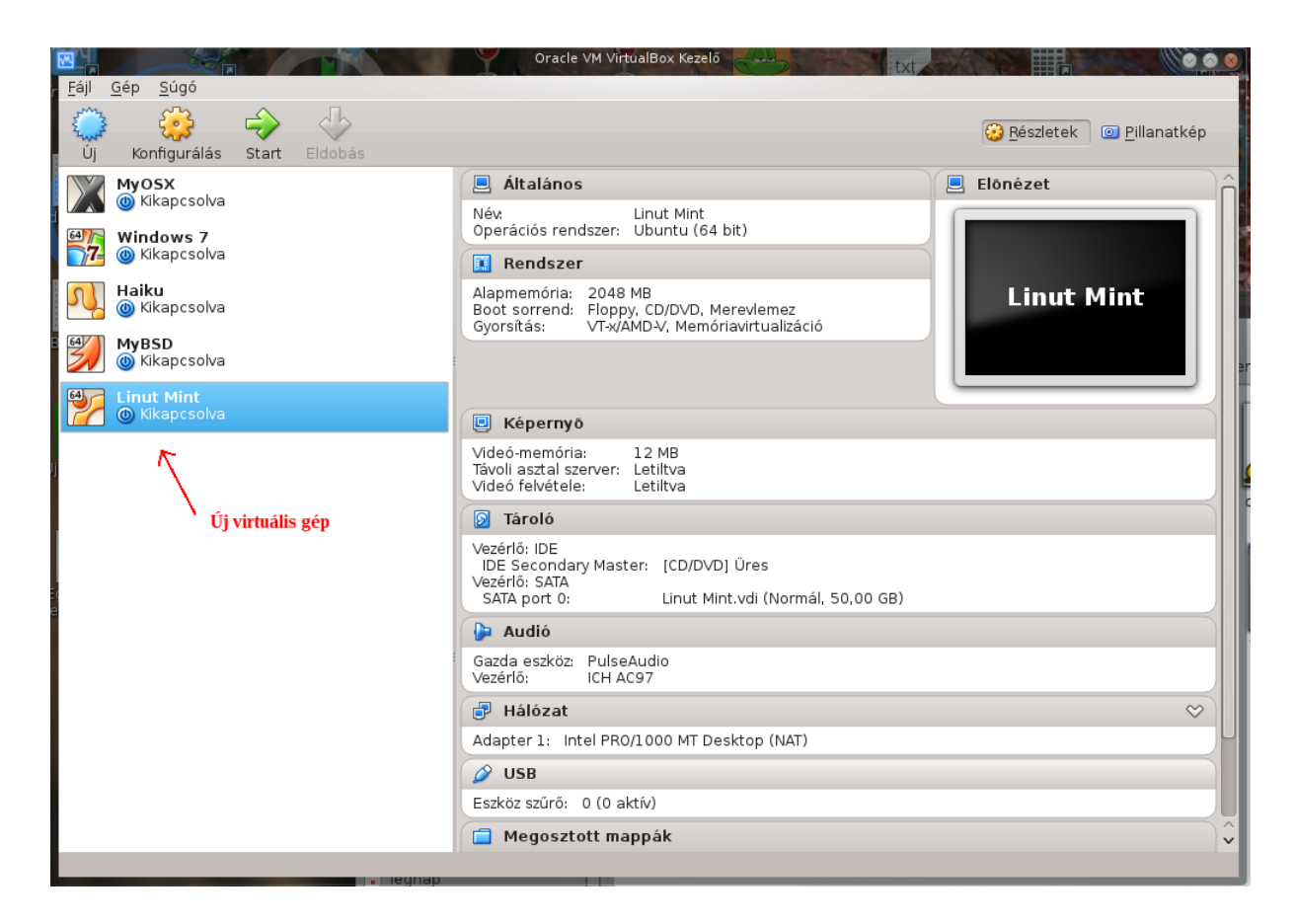

## **1.3 Virtuális gép konfigurálása**

Bár a gép elkészült, még nincs megfelelően felkészítve a futásra. Célszerű néhány paramétert még tovább hangolni. A következőkben ezeket tekintjük át.

A gép konfigurálását a sárga "Konfigurálás" ikon segítségével végezhetjük el:

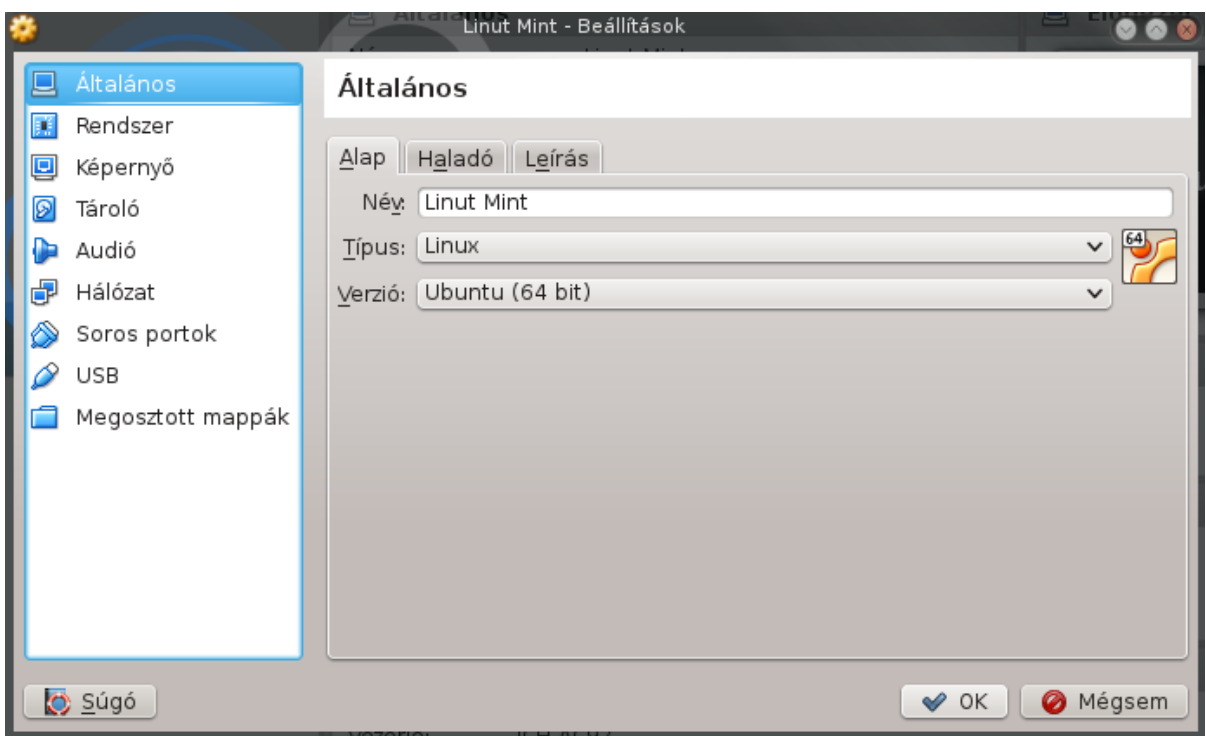

Láthatóan bizonyos paramétereket ismét beállíthatunk, de ettől sokkal több feltételt állíthatunk be a vendég operációs rendszernél.

Az egyik legfontosabb terület a teljesítmény hangolása:

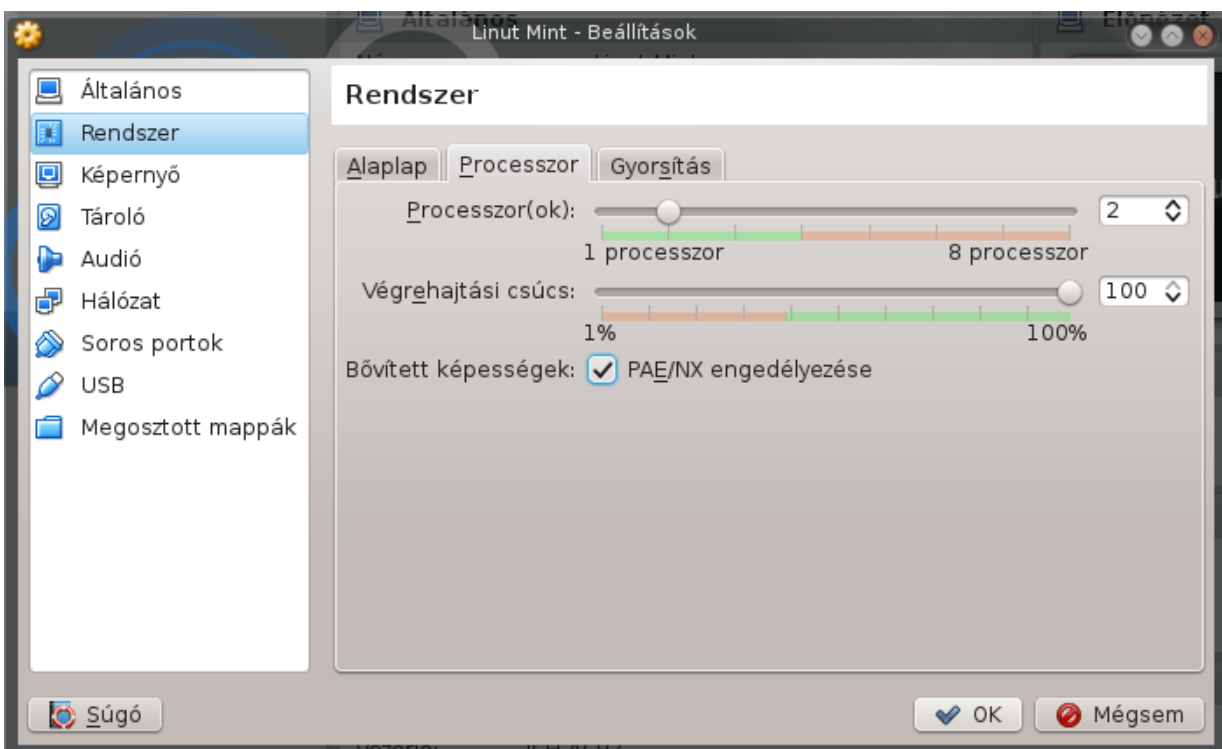

Az fenti képernyőn beállíthatjuk, hogy a gazda operációs rendszer CPU magjai közül mennyit adunk a vendég operációs rendszer számára. Minél többet tudunk számára lefoglalni, annál gyorsabb lesz a futása. A piros határvonal azonban azt jelzi, hogy ha túlzásba esünk, akkor a gazdaoperácisó rendszerünk lassulhat le, mert nem kap elég CPU erőforrást. A gyakorlatban tesztelés céljából 2 mag elegendő szokott lenni.

Nagyon fontos, hogy egyéb gyorsítási lehetőségeket is engedélyezzünk. Tipikusan ilyen a PAE/NX lehetőség. Valamint a "Gyorsítás" fülön lévő két további opció:

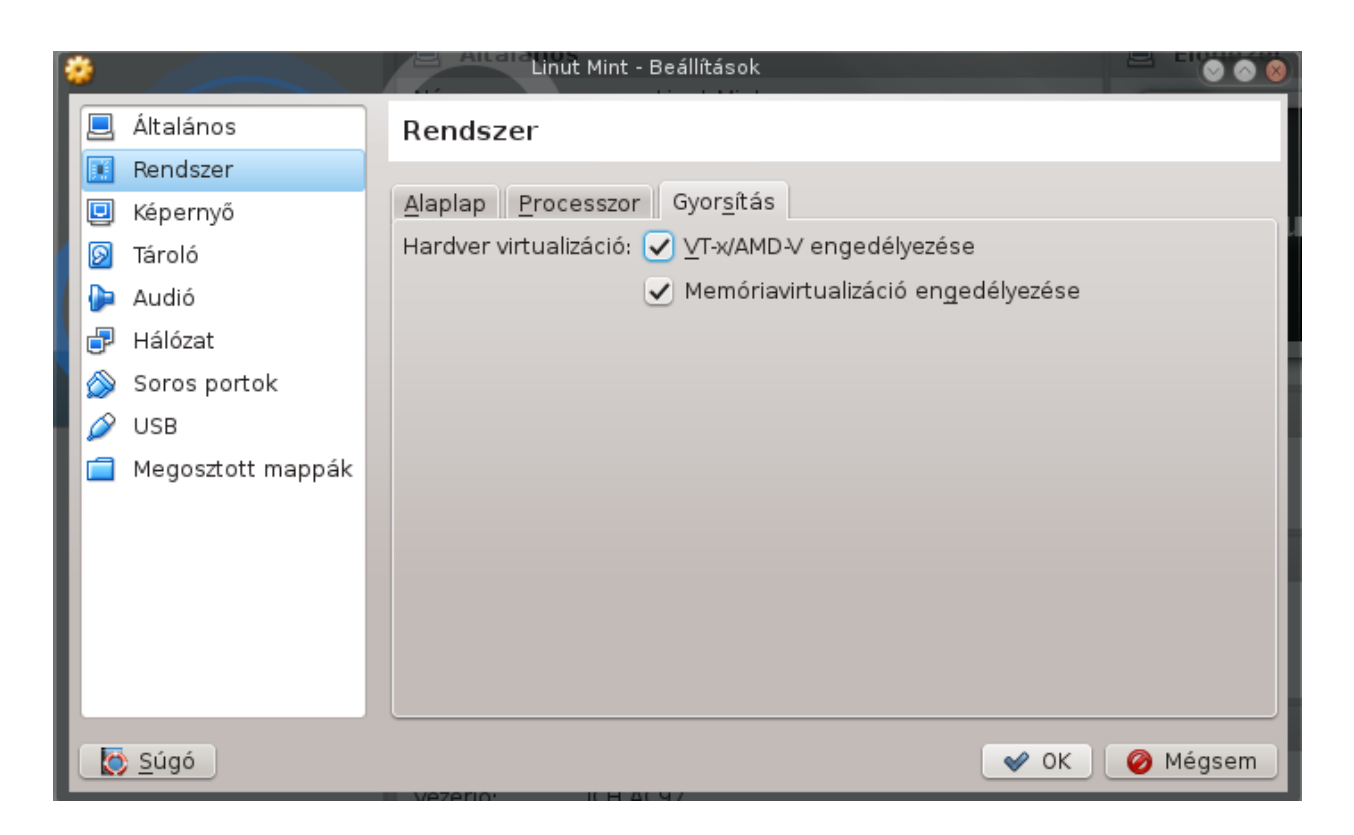

Amennyiben ezeket kihagyjuk, a VirtualBox nem tudja kihasználni gépünk virtualizációs támogatási lehetőségét és a virtualizáció nagyon lassú lehet.

Végül célszerű még egy további beállítást eszközölni az alábbiak alapján:

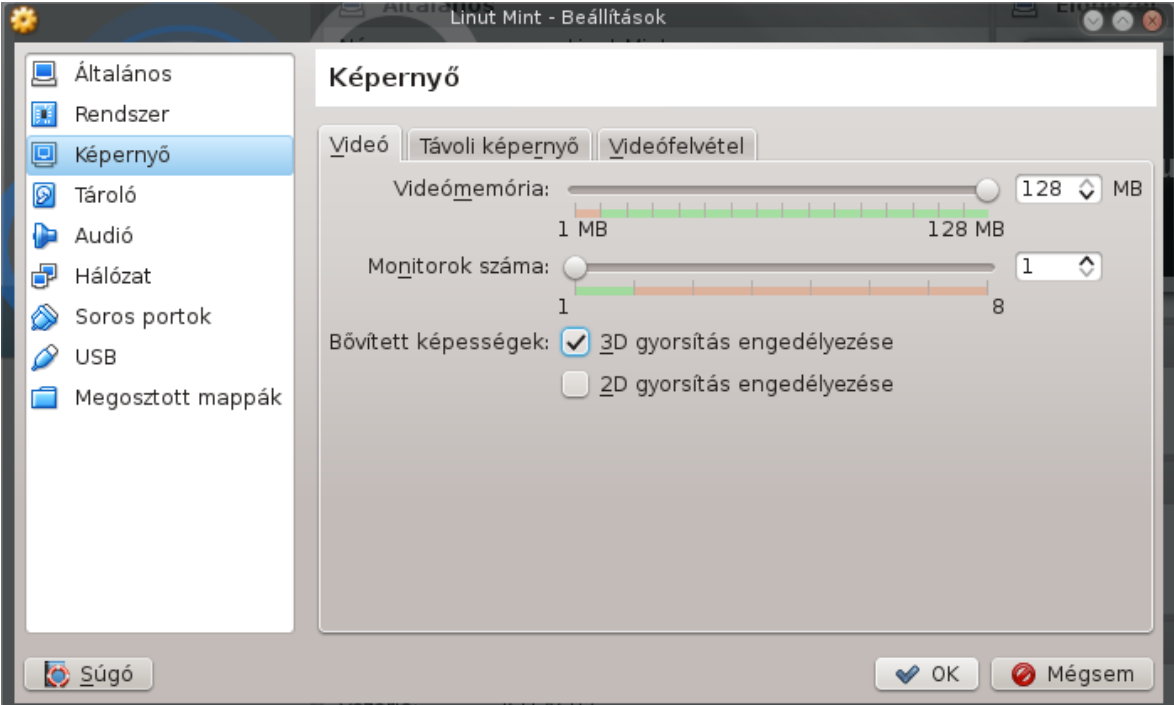

A képernyő számára is érdemes megfelelő méretű videómemóriát megosztani. Itt nem jelent problémát, ha az egész memóriát átadjuk. Ezen felül pedig engedélyezzük a 3D gyorsítást.

#### **1.4 Linux Mint telepítése - a kezdetek**

Jelen példában azért választjuk a Linux Mint telepítését, mert Ubuntu alapokon nyugszik, rendkívül felhasználóbarát és a telepítő image mérete sem túl nagy. Kezdők számára az egyik legjobb választás. Töltsük le a legújabb 64 bites telepítő image-et a **<http://www.linuxmint.com/>** oldalról. Sikeres letöltés után be kell állítanunk, hogy a virtuális gépünk a letöltött DVD-ről bootoljon, amely egyben egy Live DVD is.

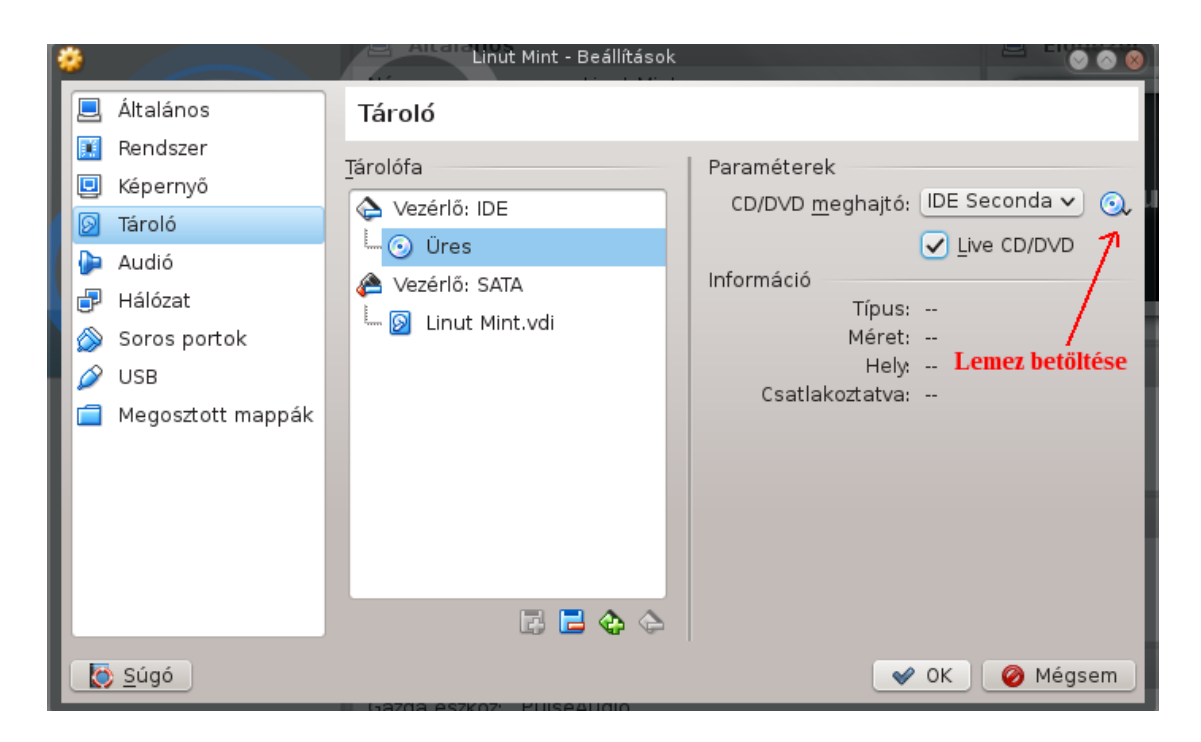

A lemez megadása után indulhat a telepítés. Ehhez először a VirtualBox fő képernyőjén a zöld "Start" gombbal el kell indítani a virtuális gépet. A gép elindulása után a DVD-ről bootol, amely Live DVD révén betölti az operációs rendszert a DVD-ről. A telepítést innen tudjuk elvégezni az előre konfigurált lemezünkre. Az induló Live DVD boot képernyője:

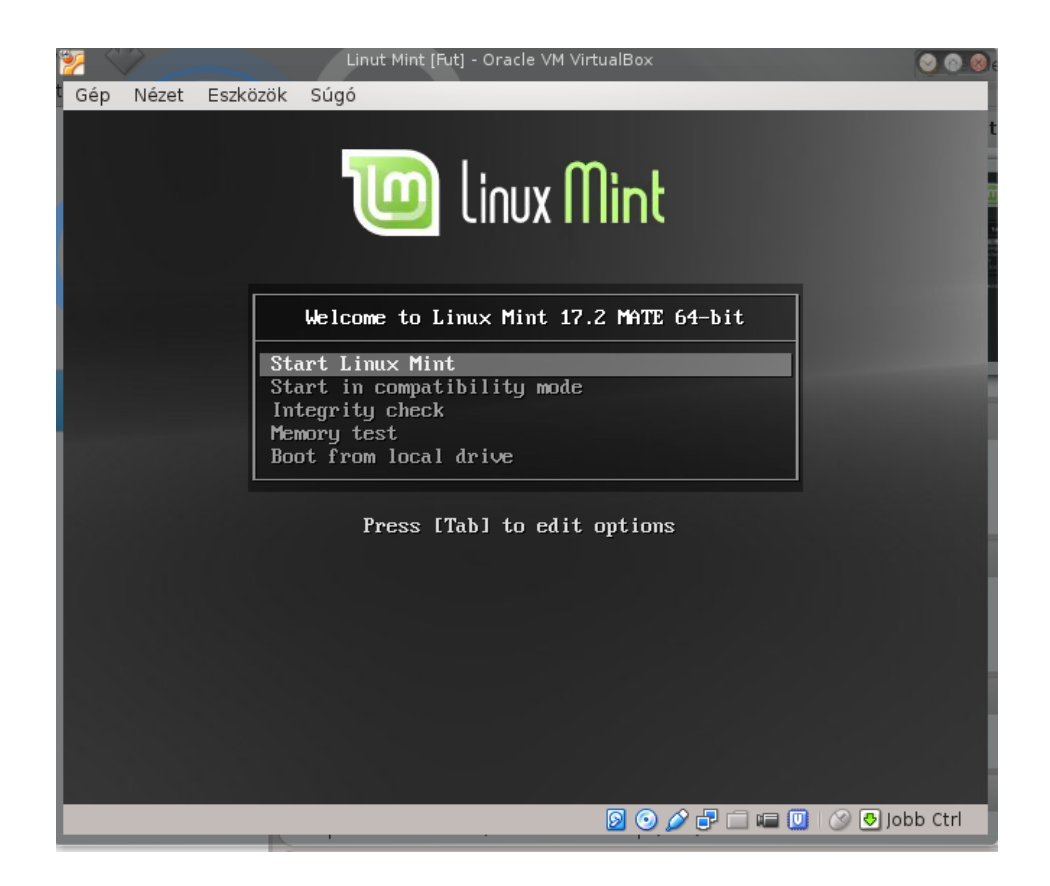

Az operációs rendszer betöltődése után egy telepítő ikon is helyet kap a desktop-on. Itt dönthetünk arról, hogy picit nézegetjük, próbálgatjuk a Mint rendszerét, vagy a telepítő ikonra kattintva telepítjük azt. Jelen gyakorlat során indítsuk el a telepítőt.

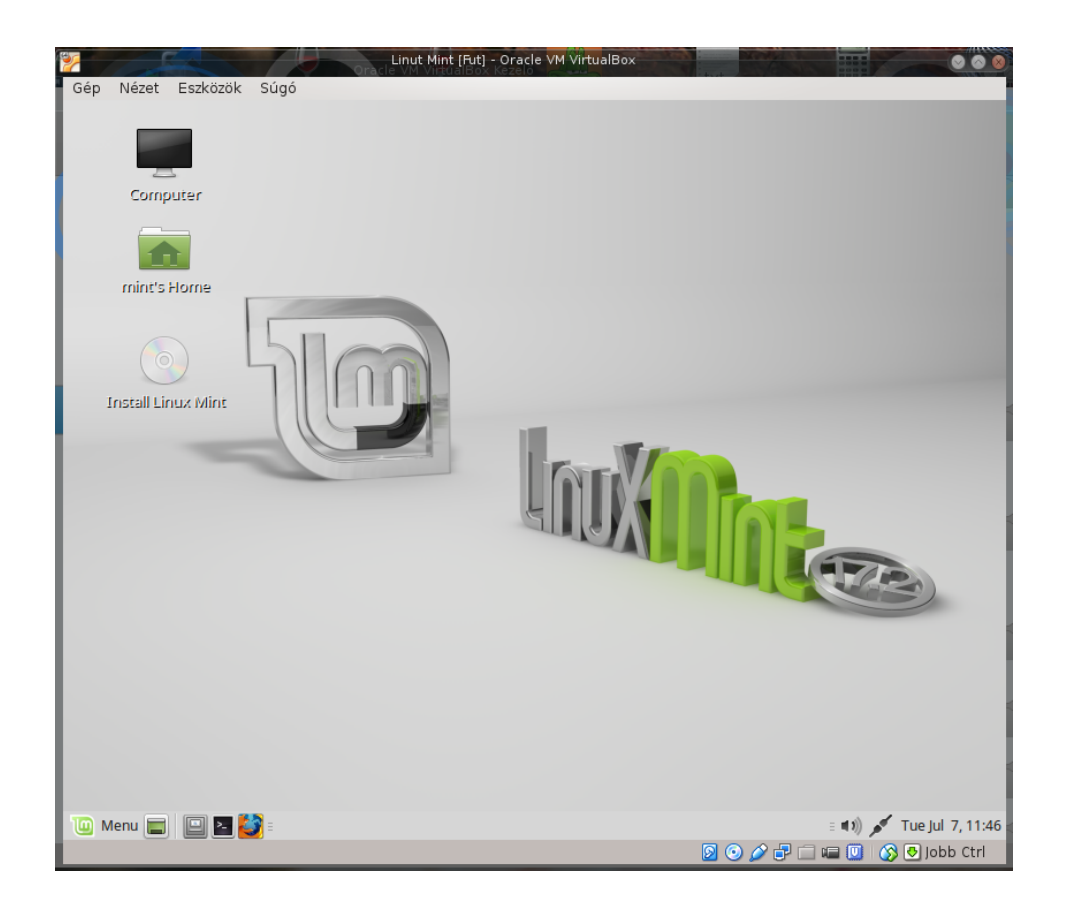

#### **2.4.1 A telepítés első lépései**

Az "Install Linux Mint" ikon segítségével a hdd-re telepíthetjük a rendszert. A telepítő elsőként néhány beállítással indít:

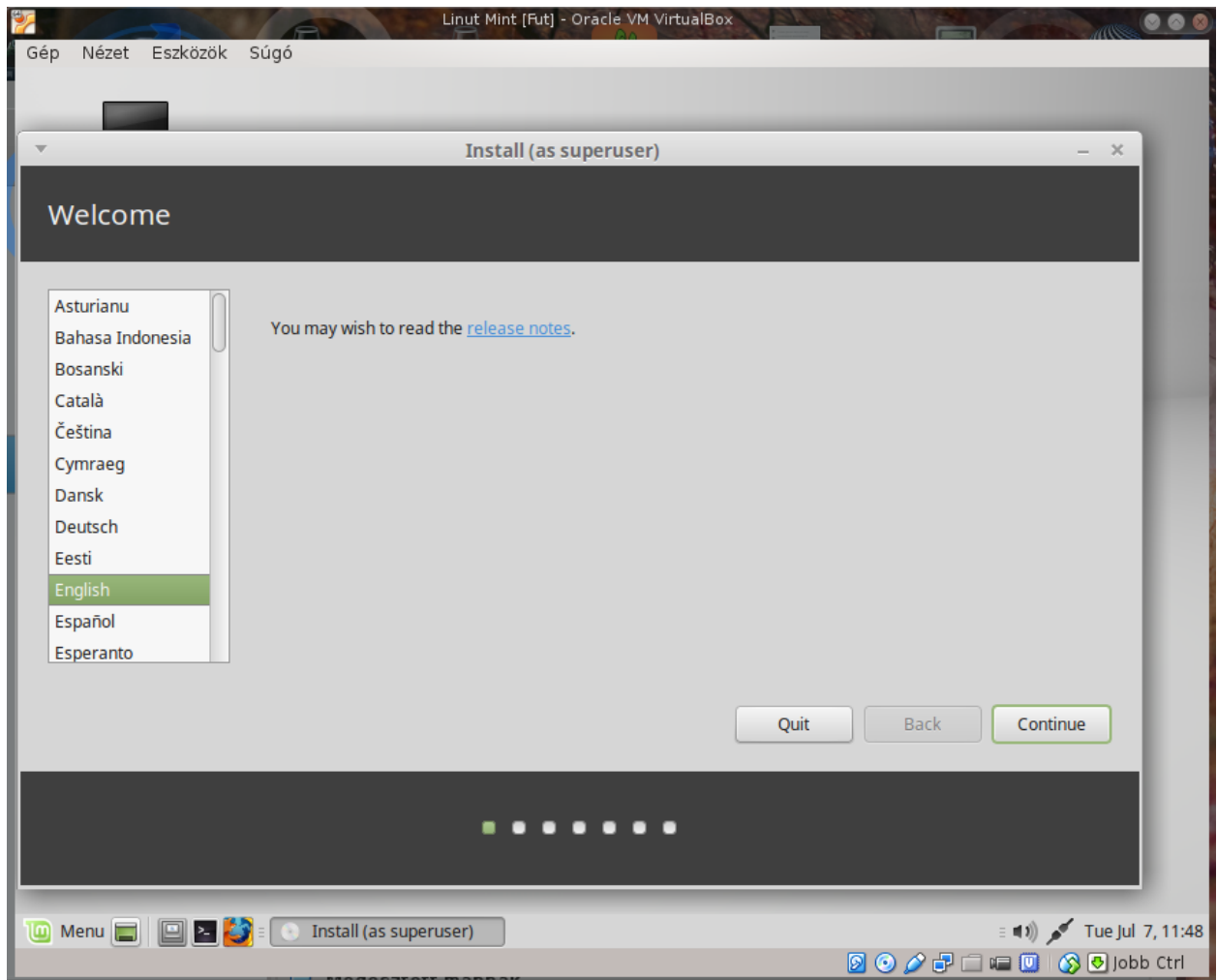

A nyelv megadása után pedig az egyik legfontosabb képernyő következik:

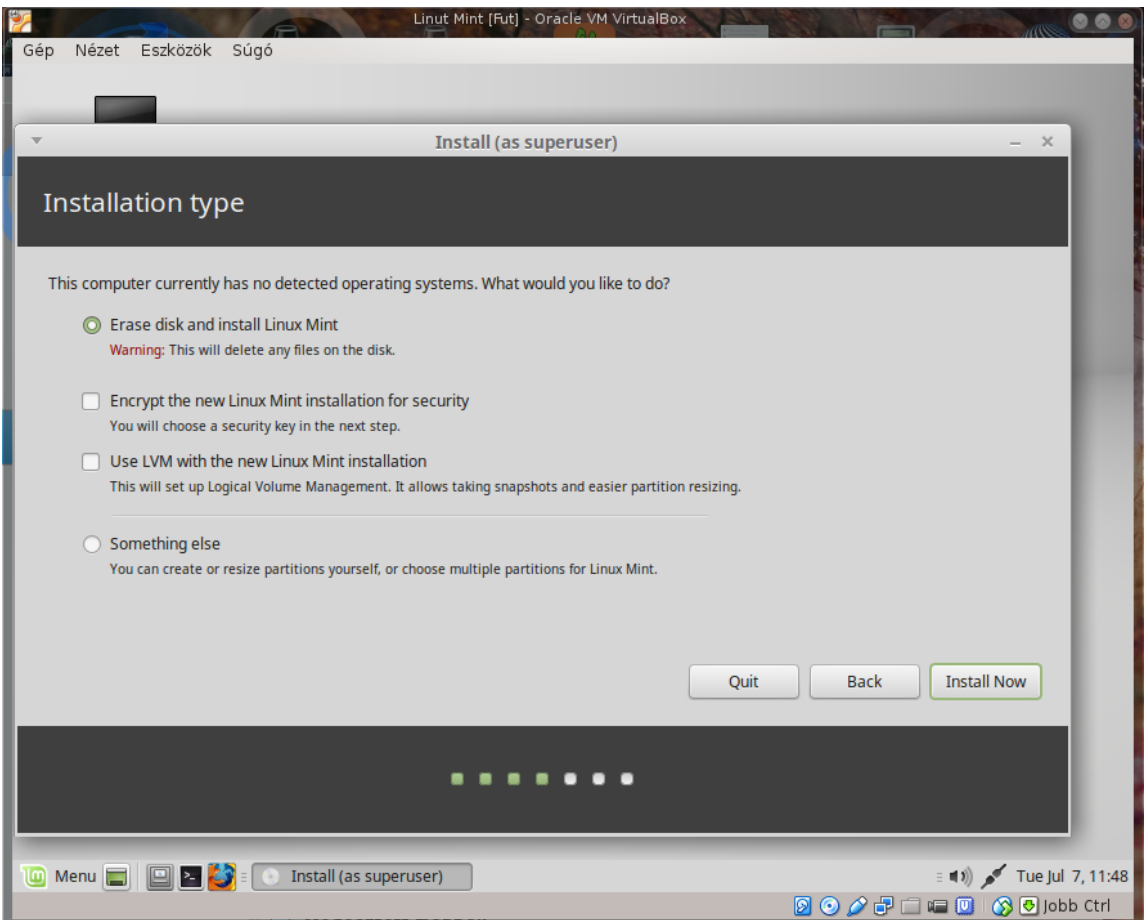

Itt van lehetőség arra, hogy meghatározzuk, hová telepítjük a rendszert. Mivel most virtuális gépet használunk, így a legfelső opció kiváló választás. Azonban ha a Windows mellé szeretnénk telepíteni a Mint Linux-ot, úgy ezzel az opcióval töröljük az egész hdd tartalmát. Az utolsó pontban van lehetőségünk partíciónálni.

#### **2.4.2 A telepítés utolsó részletei**

Ezután a billentyűzet beállítása következik. Ez szintén fontos, mert a telepítés után zavaró lehet a rosszul konfigurált billentyűzet.

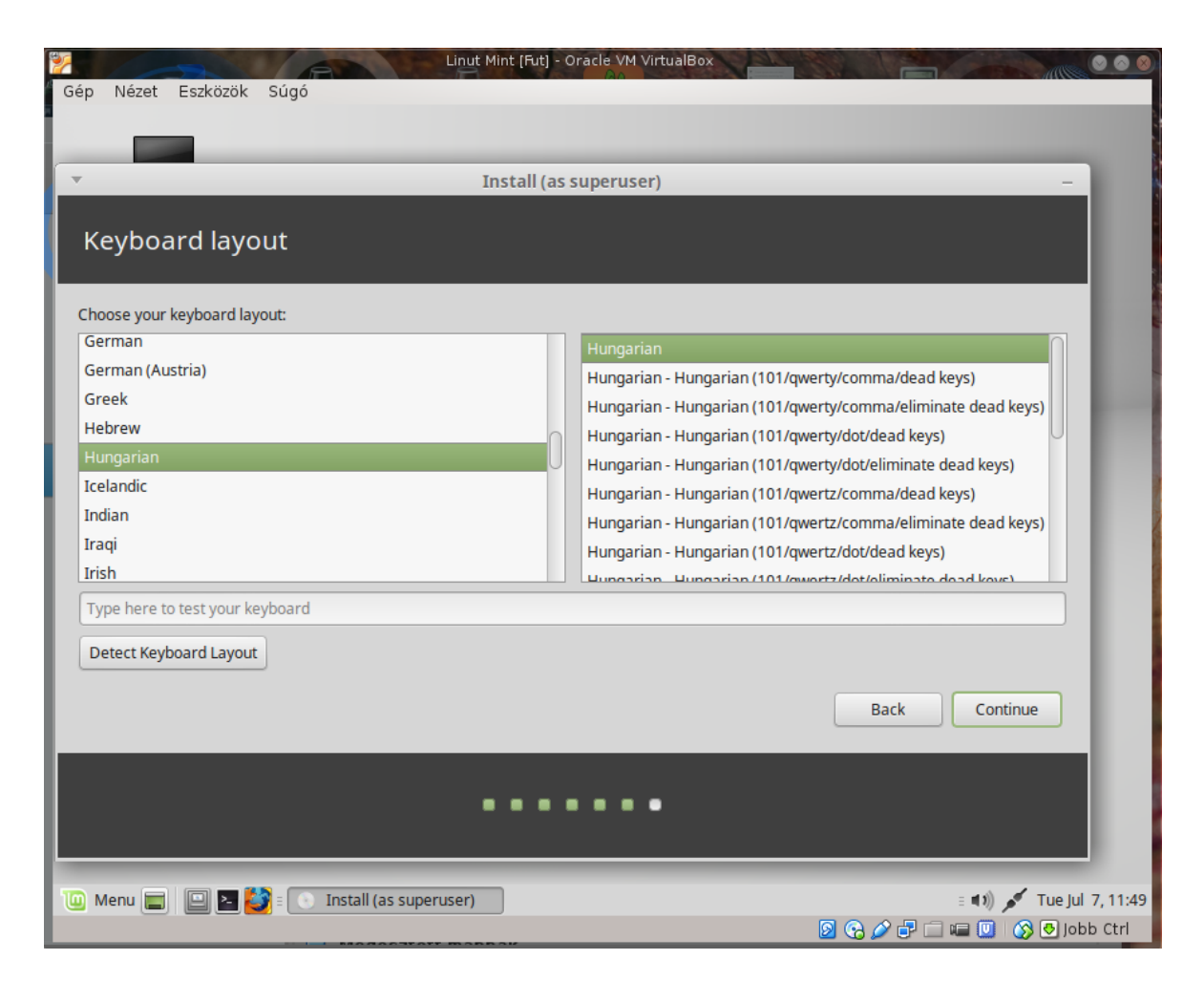

A telepítő ezután telepíti az operációs rendszert, végül pedig elérkezünk az első felhasználó létrehozásához:

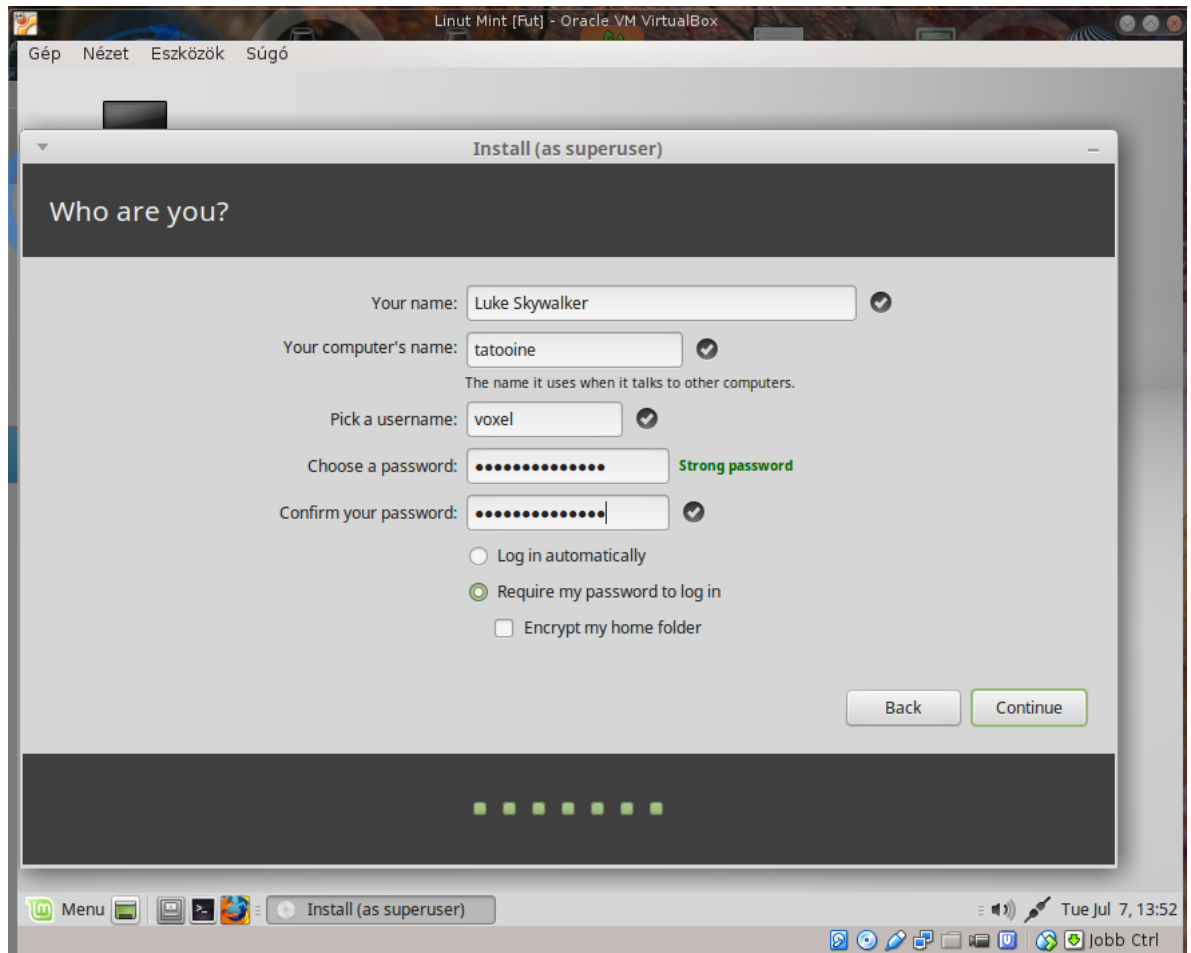

Végül a telepítő kéri a virtuális gép újraindítását. Ne felejtsük el kivenni a telepítő DVD-t a virtuális gépből, különben ismételten a telepítő fog elindulni újraindítás után. Amennyiben minden sikeresen történt, úgy a következőhöz hasonló Mint Login képernyőhöz érkezünk:

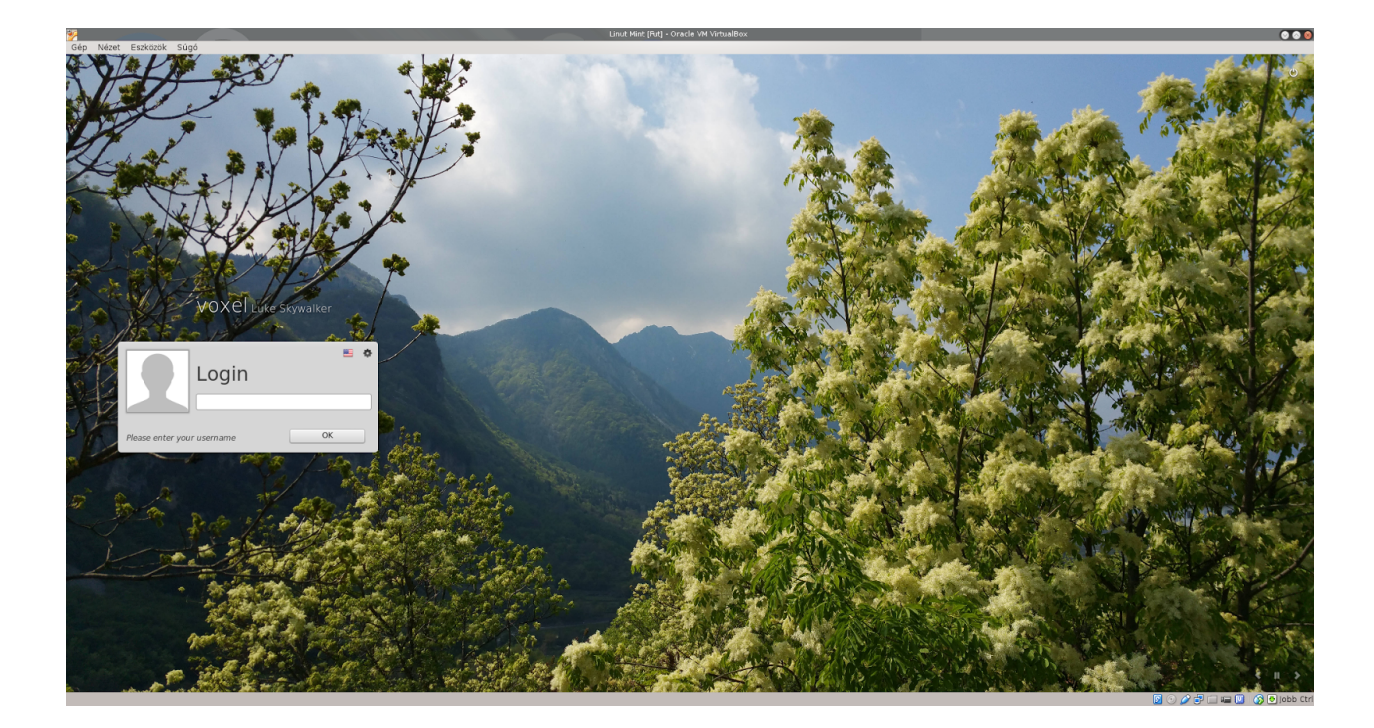